## تنظیمات مربوط به نرم افزار Outlook

-1 جهت راحتی کار، لطفا اکانت خود در Outlook را از اول ایجاد نمایید. -2 در تمامی مراحل ساخت اکانت نام کامل کاربري ir.ac.tums.sina@example را در باکسهاي Address mail-E و Name User وارد نمایید.

حال مراحل زیر را دقیقا مطابق شکل انجام دهید:

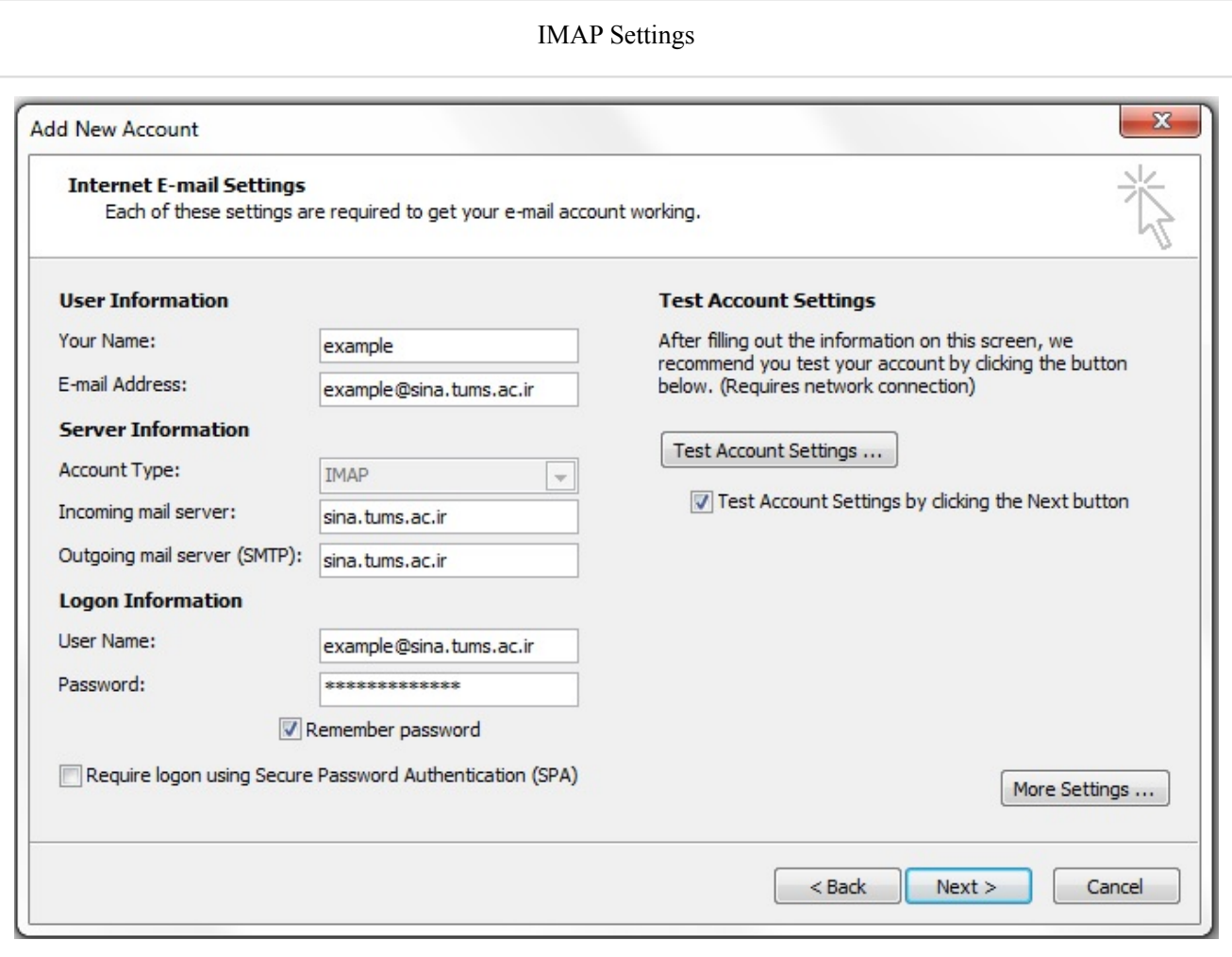

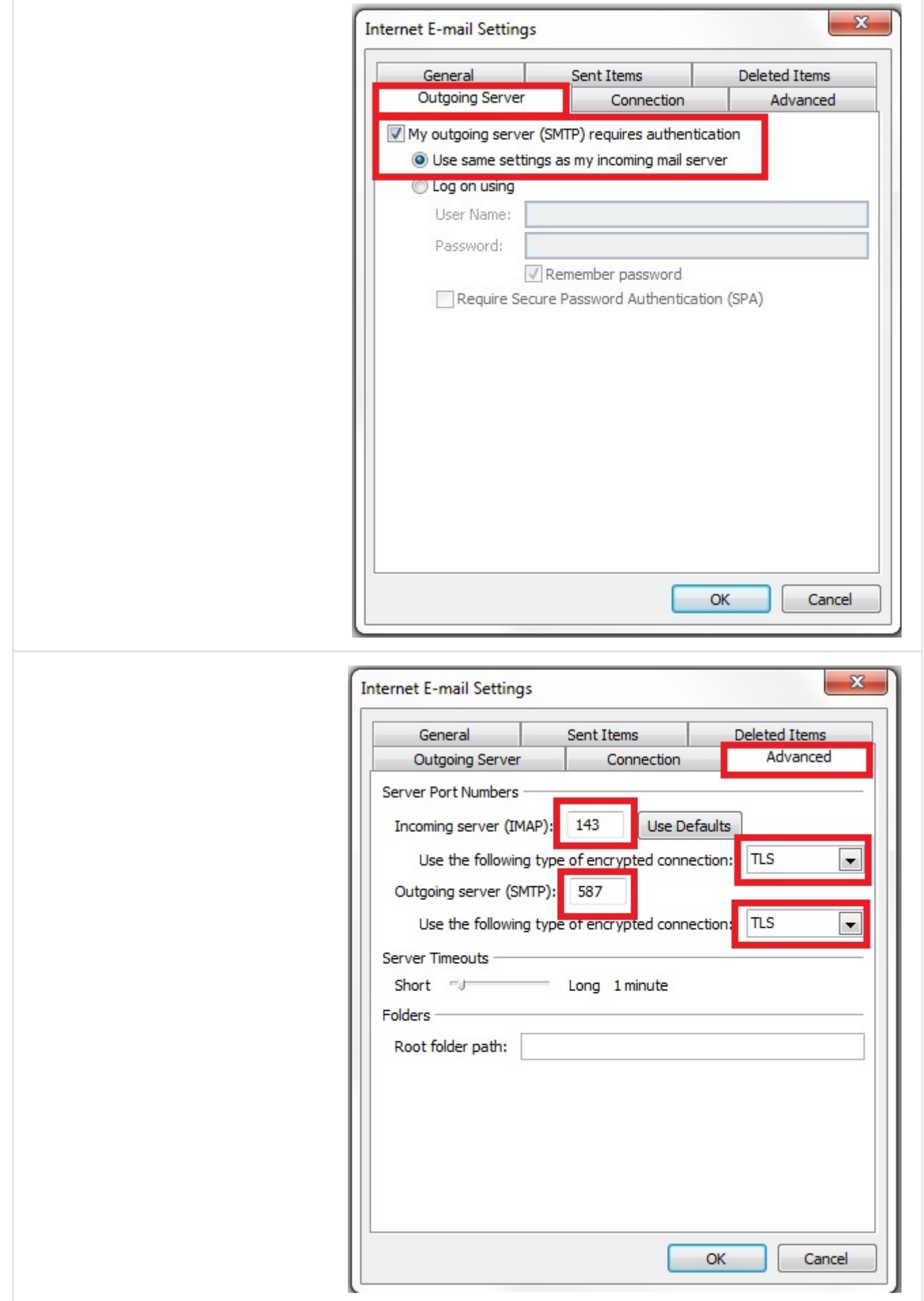

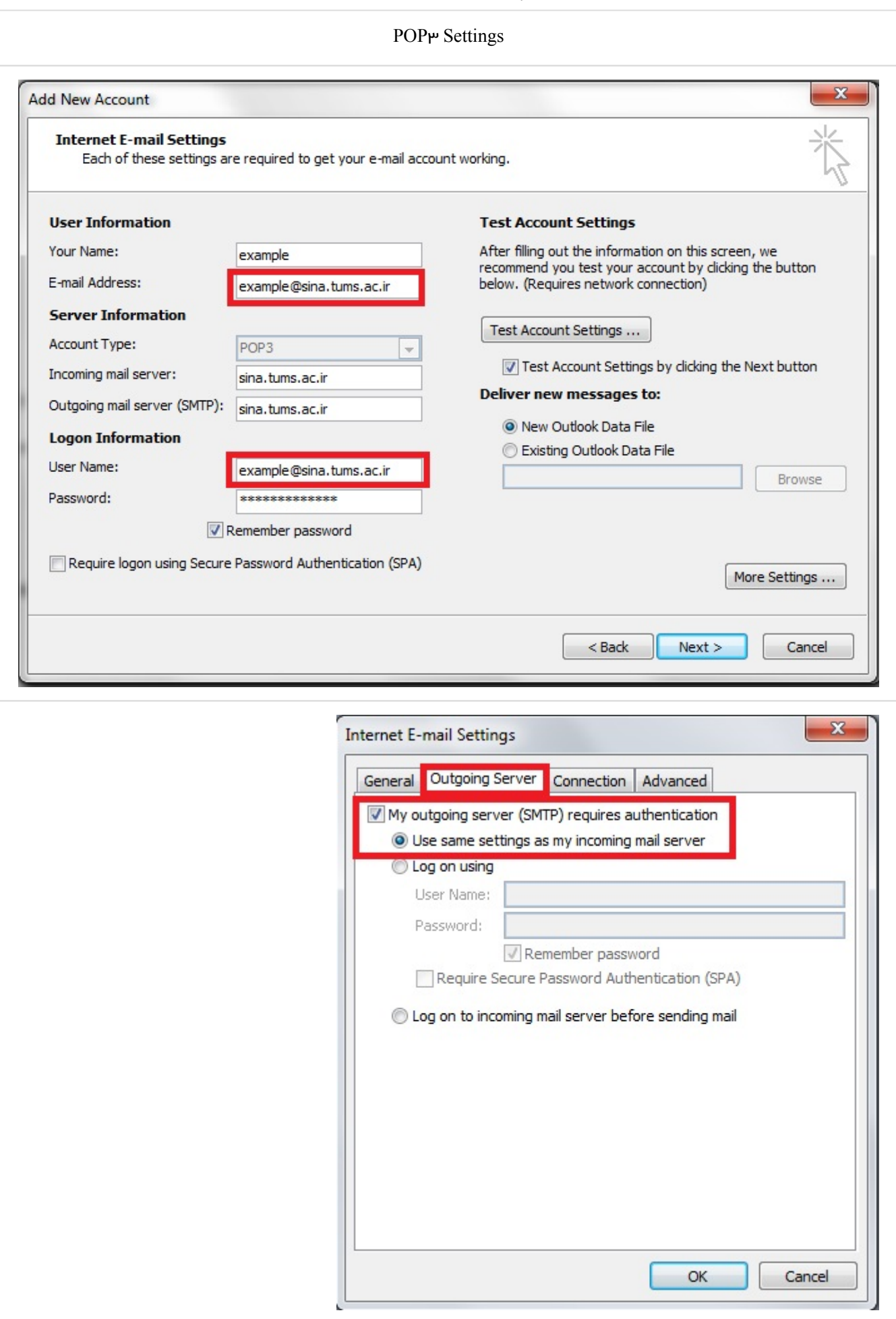

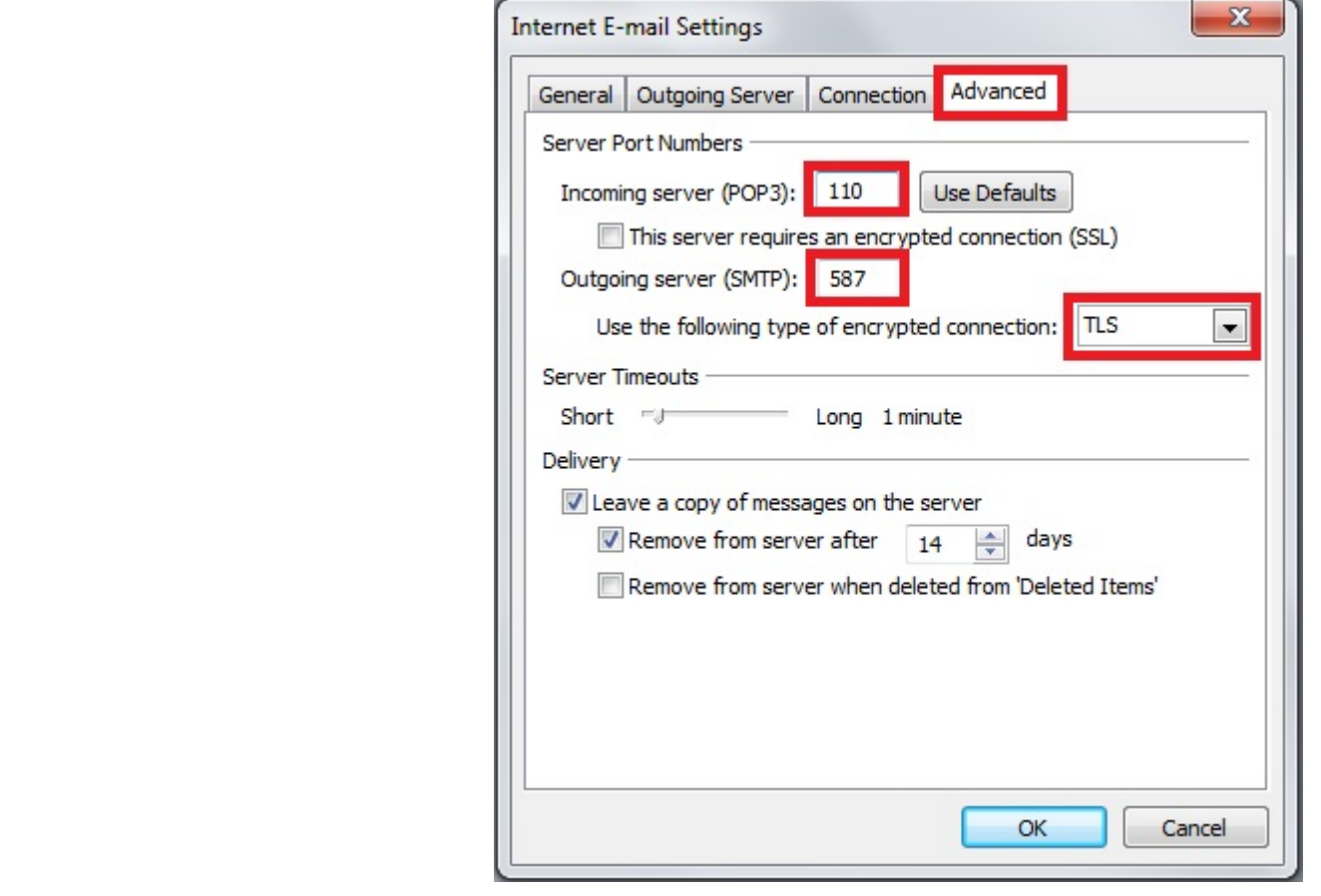

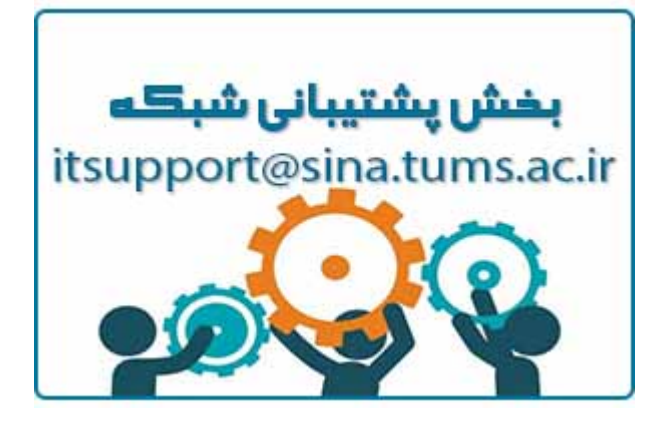

## سوالات متداول

درخواست سرویس ایمیل ([newMailReq](http://itsupport.tums.ac.ir/help/newMailReq.php).php)

(android-[settings](http://itsupport.tums.ac.ir/help/android-settings.php).php) اندروید تنظیمات

(IOS (ios-[settings](http://itsupport.tums.ac.ir/help/ios-settings.php).phpتنظیمات

 $\mathrm{(add\_signature.php)}$  اضافه کردن امضای شخصی

([Outlook](http://itsupport.tums.ac.ir/help/Outlook-settings.php) (Outlook-settings.phpتنظیمات

([Thunderbird](http://itsupport.tums.ac.ir/help/Tunderbird-Settings.php) (Tunderbird-Settings.phpتنظیمات

 $($  [sortingMsg](http://itsupport.tums.ac.ir/help/sortingMsg.php).php) مرتب سازی پیغام ها

resswordChange.php) تغییر کلمه عبور

 $\left(\text{spamFiltering.php}\right)$  $\left(\text{spamFiltering.php}\right)$  $\left(\text{spamFiltering.php}\right)$ هدایت کردن اسپم ها

(Provided by: [Securenss](http://securenss.ir/) (http://securenss.ir TUMS 2016 ©